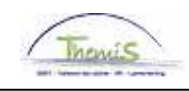

### Processus num:

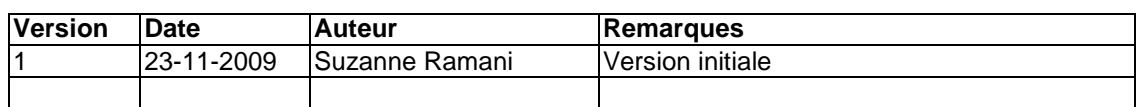

## Instruction de travail num: Créer des dettes

Cette instruction concerne la création manuelle des dettes. Les dettes qui proviennent d'un re-calcul seront automatiquement créées dans L4.

Allez dans le composant "Gestion des dettes" et cliquez sur le lien "Gestion des dettes".

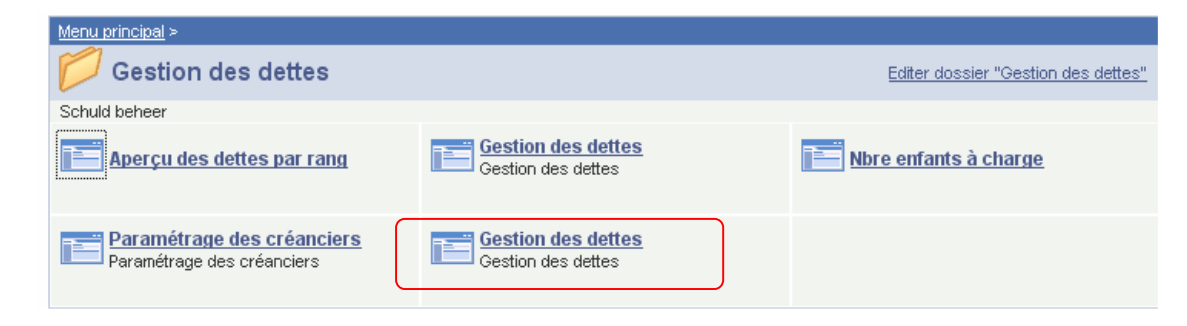

Allez dans l'onglet "Ajouter une nouvelle valeur" pour compléter les valeurs nécessaires à la création d'une dette.

### **Gestion des dettes**

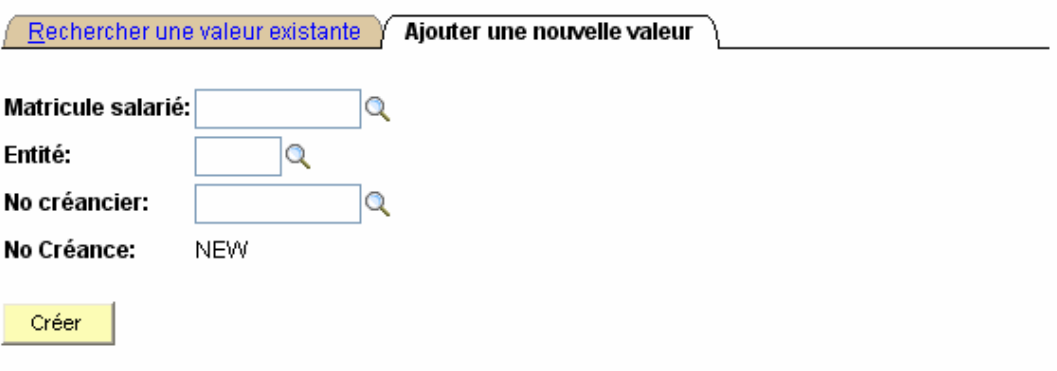

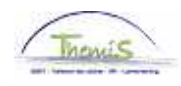

Introduisez le matricule du membre.

Ensuite pour l'Entité cliquez sur  $\alpha$  afin de choisir parmi la liste des relations de travail actives pour ce membre du personnel.

Choisissez un créancier et complétez la procédure en cliquant sur le bouton "Créer".

L'écran suivant apparaîtra.

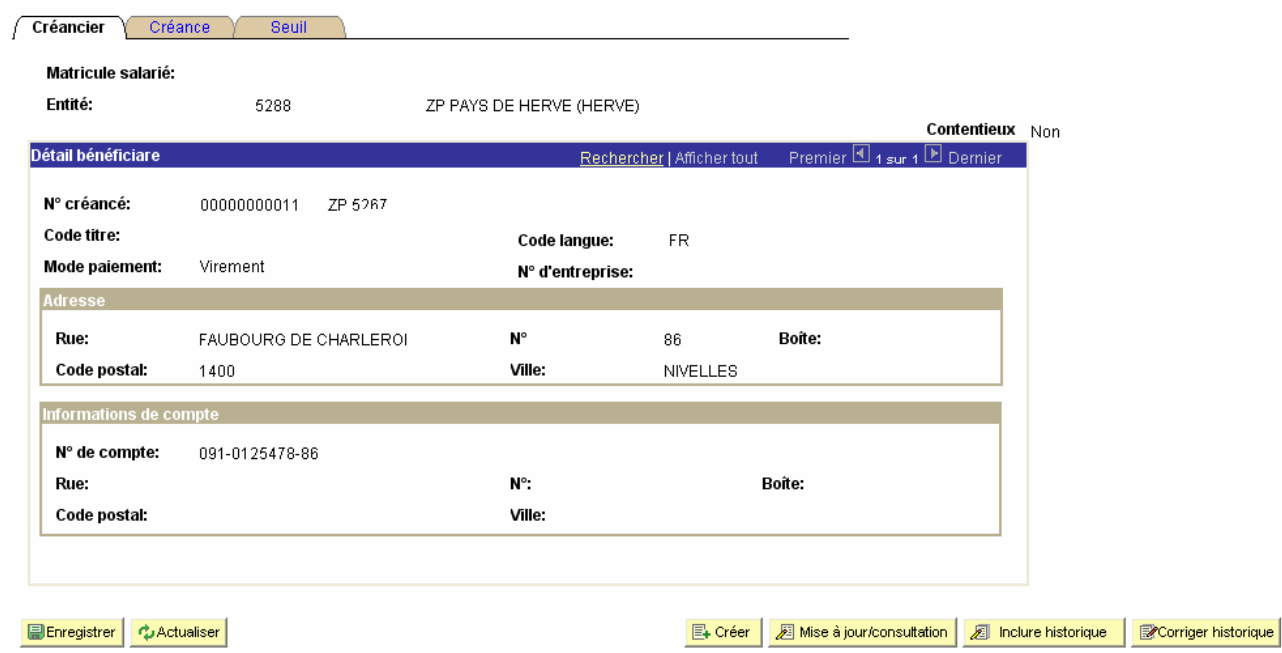

L'onglet "Créancier" donne toutes les informations concernant le créancier choisi. L'onglet "Créance" vous remplissez les informations concernant la créance.

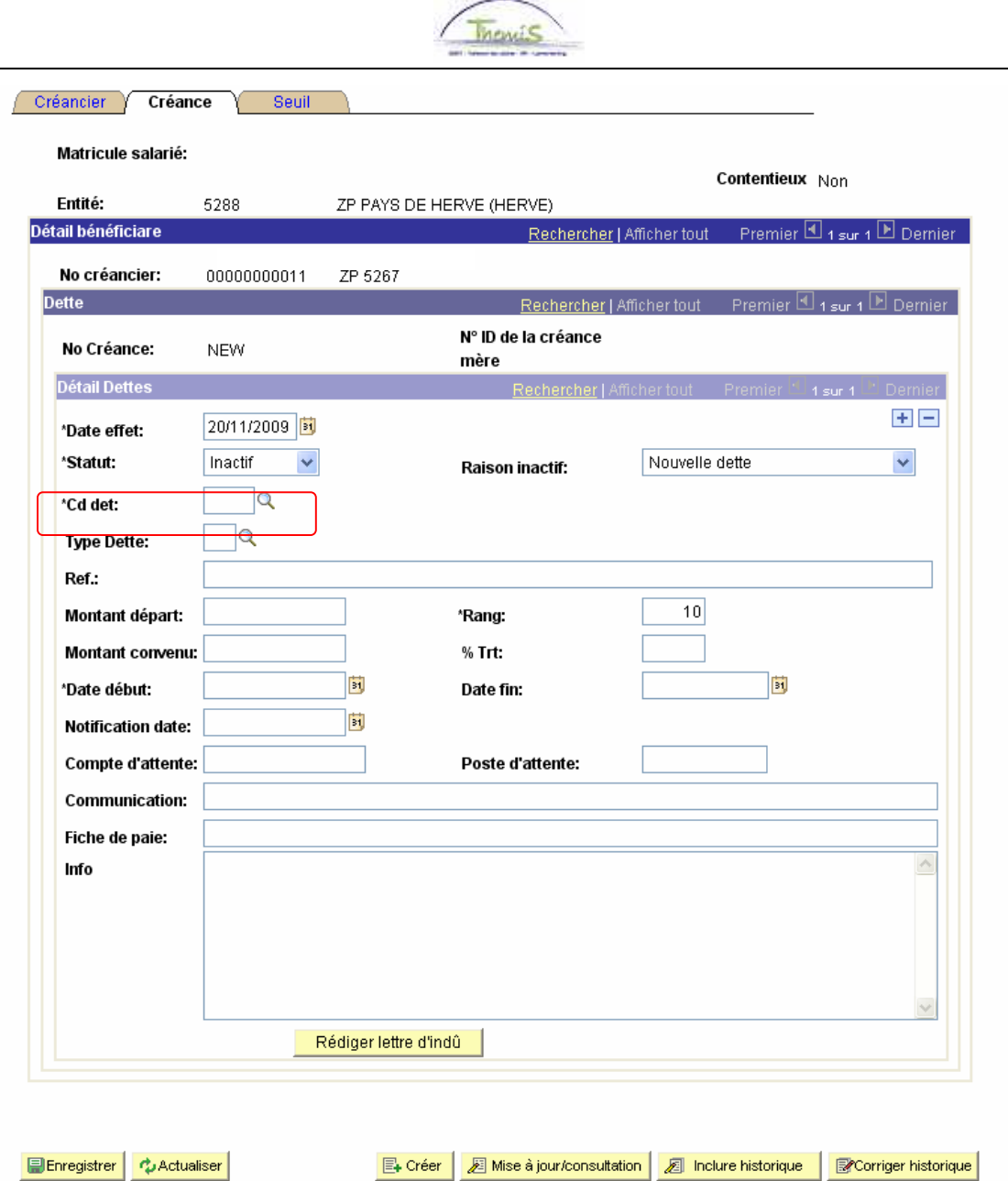

En fonction du code de dette choisi, certains champs seront obligatoires. Les champs qui ne sont pas obligatoires donneront un complément d'information au gestionnaire de dossier.

Les différents écrans seront décrits par code de dette et vous seront montrés à la fin de l'instruction.

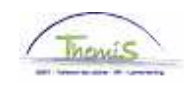

Dans l'onglet "Seuil", vous pouvez imposer un montant qui sera garanti chaque mois au membre du personnel.

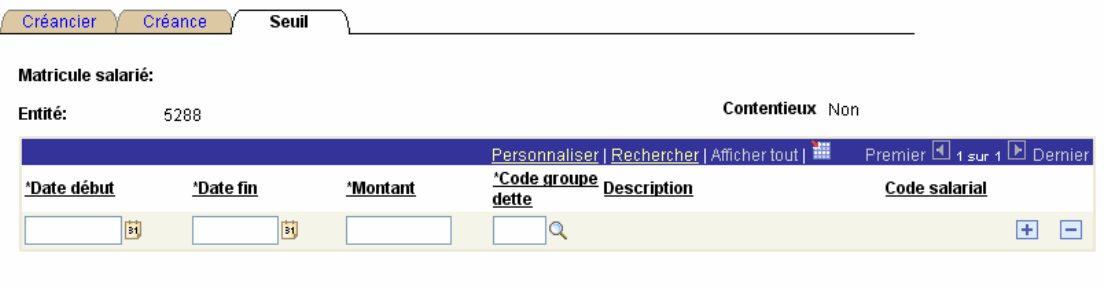

**■Enregistrer** | なActualiser 图 Créer | 图 Mise à jour/consultation | 图 Inclure historique | 图 Corriger historique |

Après avoir enregistré ces données, la dette recevra automatiquement un P-ID. Ceci indique qu'elle a été créée manuellement.

Un L-ID est utilisé pour les dettes qui ont été générées par L4.

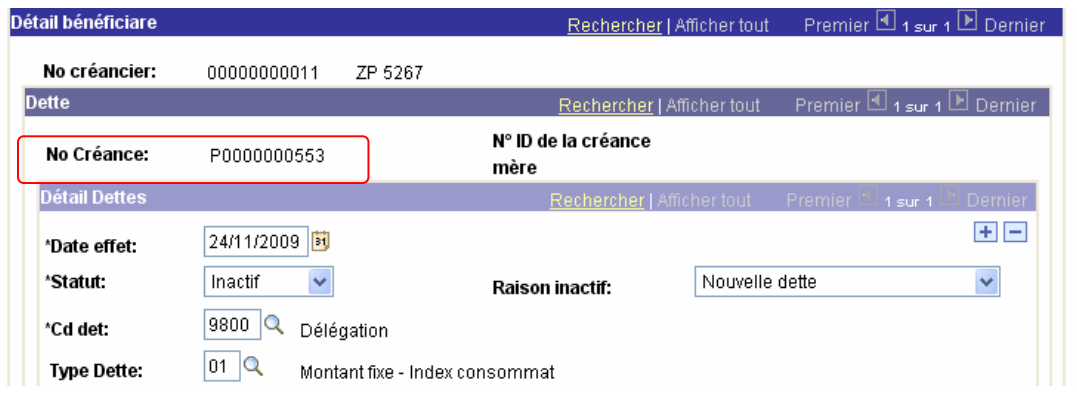

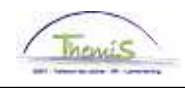

## Ecran par code de dette

## Code de dette 9800 – Délégation

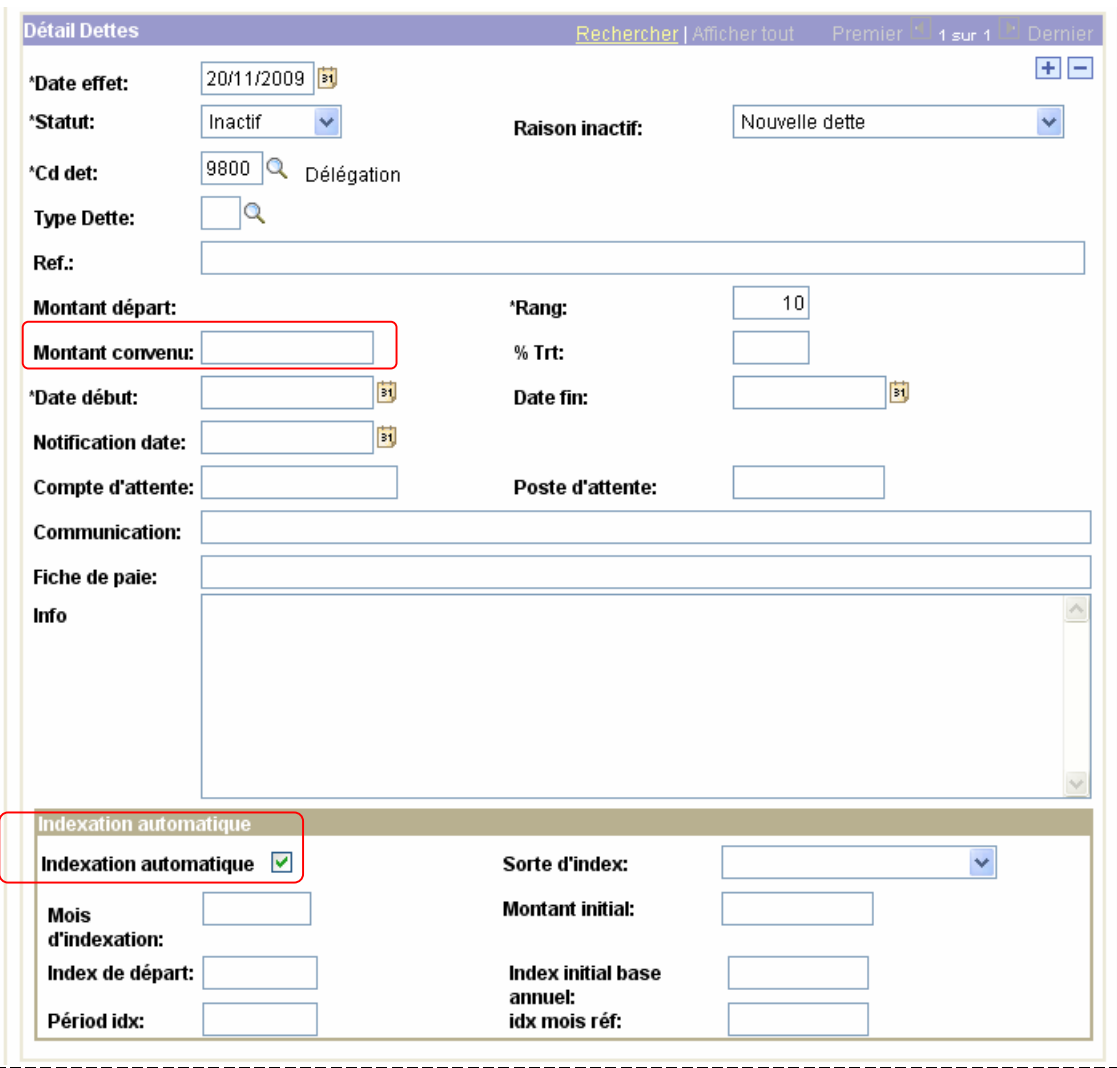

Les montants délégation seront éventuellement à indexer. En cas d'une pension alimentaire non indexable, vous devez effacer la case "Indexation automatique".

En cas d'une pension alimentaire indexable, vous devez encoder tous les champs visibles dans le cadre "Indexation automatique" ensuite le système indexera automatiquement les montants retenus.

Malgré l'indexation, vous devez introduire le montant initial dans le champ "Montant convenu".

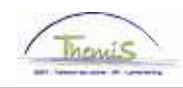

# Exemple:

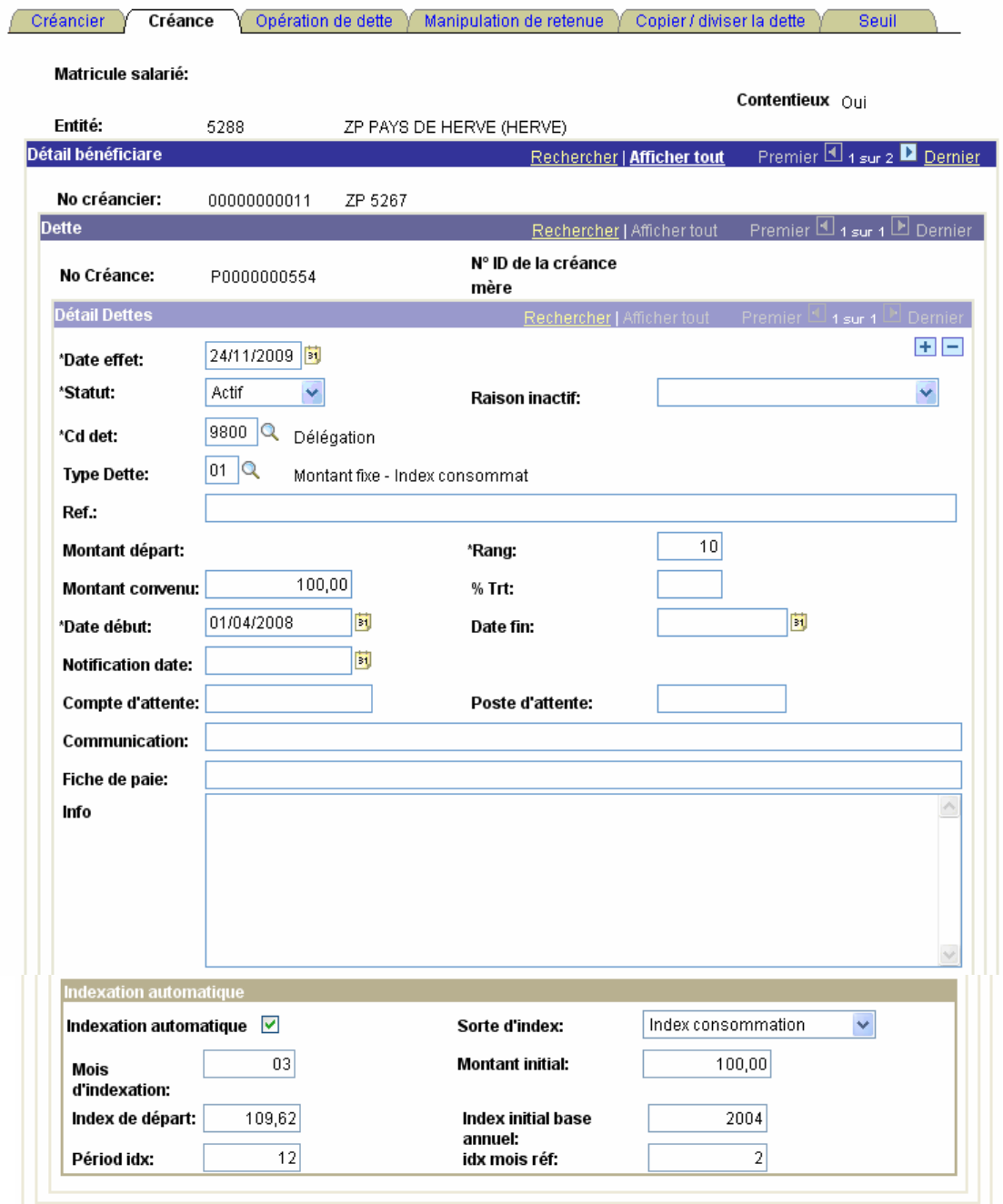

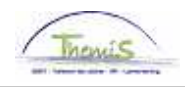

### Code de dette 9820 – Cession ou saisie Code de dette 9810 – Arriérés pension alimentaire

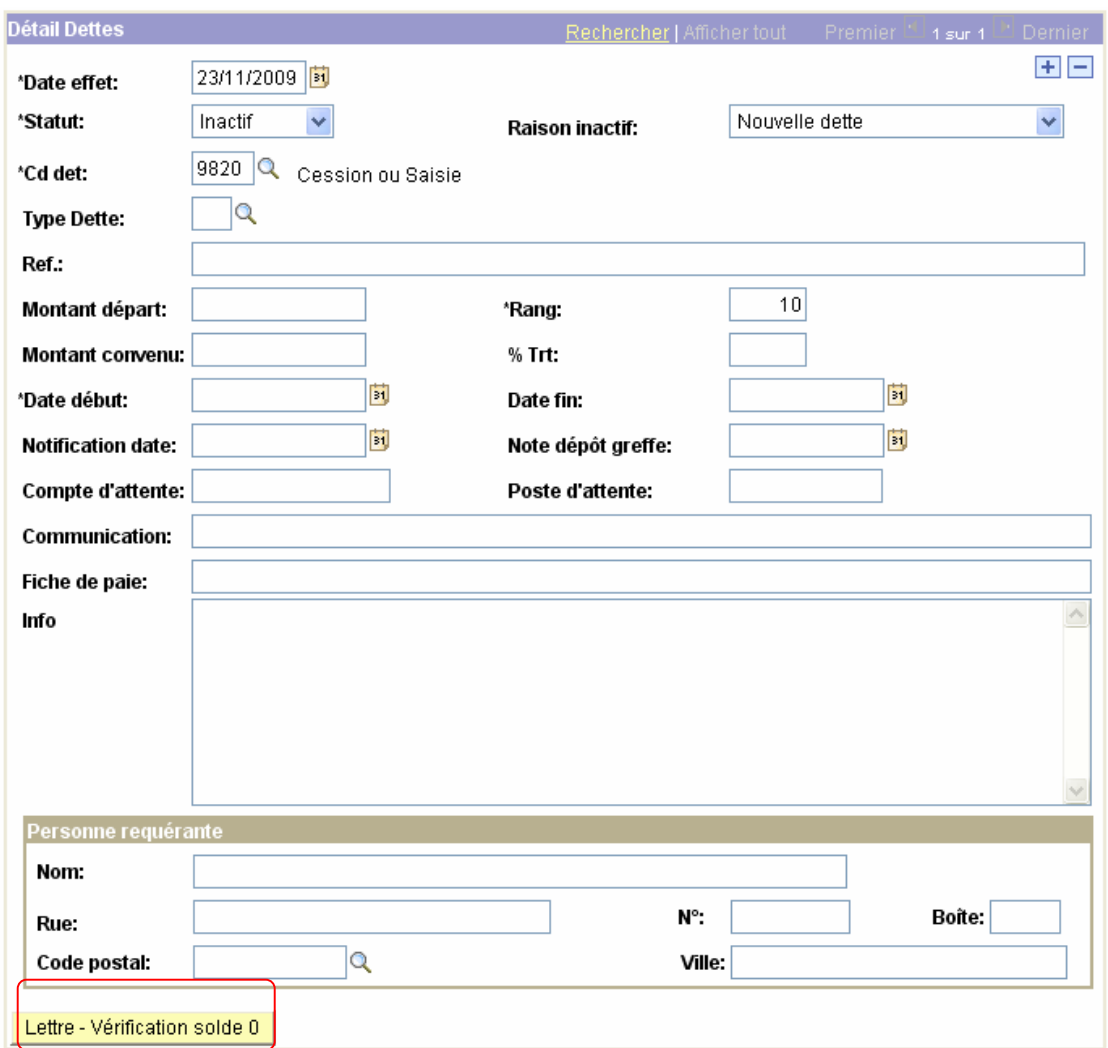

Dans le cas d'une retenue signifiée via constat d'huissier, le gestionnaire de dossier peut ajouter les données de la partie requérante dans le cadre " Personne requérante".

Le bouton "Lettre – Vérification solde 0" permet de faire le lien avec un document Word qui peut être rédigé lorsque le solde est atteint.

Avec ceci vous sollicitez le créancier afin de mettre à jour le dossier ou de faire parvenir une rectification du solde.

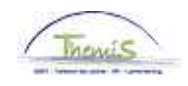

#### Code de dette 9945 – Médiation de dettes Code de dette 9944 – Administrateur provisoire Code de dette 9943 – Gestion finances

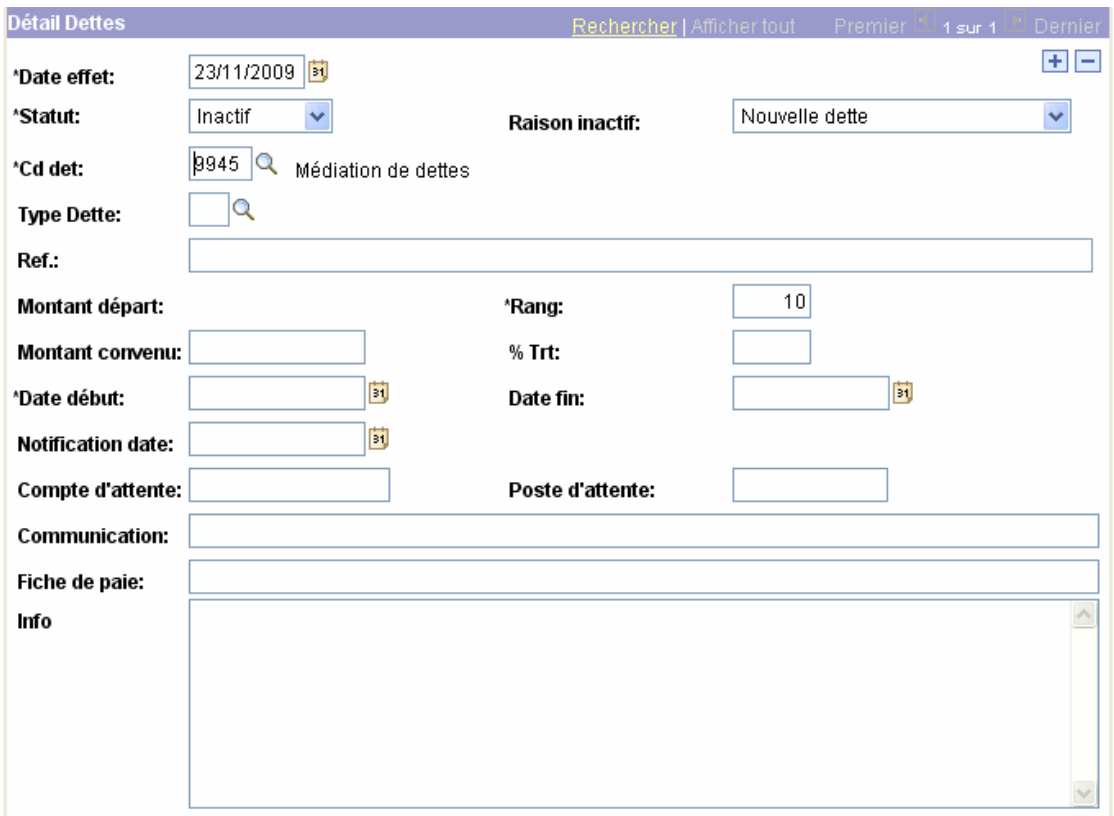

### **Remarque:**

Malgré que le code de dette 9945 soit prioritaire (priorité absolu par rapport aux autres dettes) il est nécessaire de mettre les autres dettes éventuelles comme inactives (dans le champs "Raison inactif" vous trouverez "Médiation de dettes").

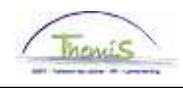

### Code de dette de 9950 à 9959 – Récupération net négatif <u>Code de dette 9840 – Avance sur salaire</u>

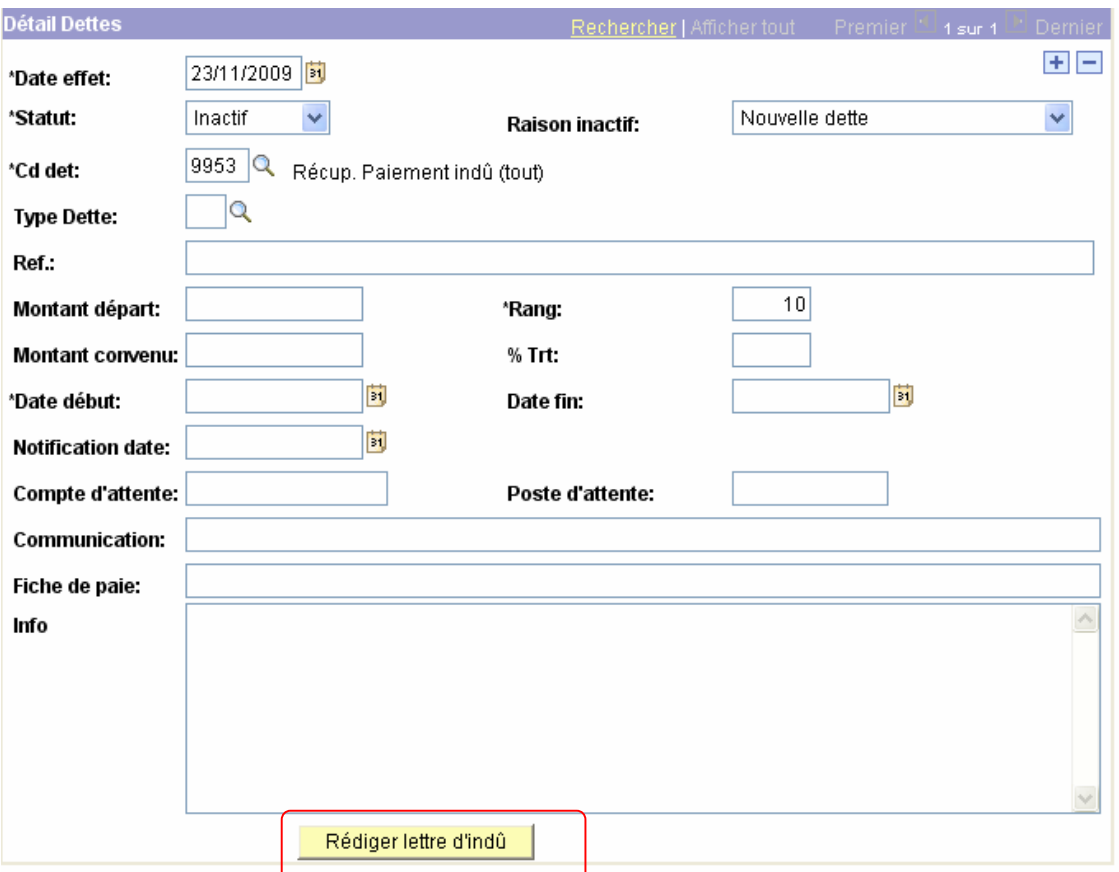

Le bouton "Rédiger lettre d'indu" permet de faire le lien avec un document Word afin d'établir une lettre d'indu.

Dès que la lettre est rédigée, elle peut être sauvegardée localement (donc pas dans PS).